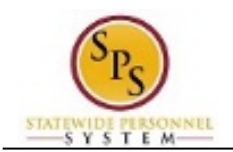

## Approve New Positions

The Create Position process is initiated by the HR Coordinator to create new positions in a supervisory organization (e.g., Agency/department, division, unit, etc.) that are approved through the budget process or by the Agency under some authority.

An approval task called "Create Position" is routed to people in the following roles for approval:

- HR Partner
- Appointing Authority Partner
- Budget and Finance Partner

**NOTE:** Agency approvals are not required for a contingent worker position.

## **Agency Approvals DBM Approvers (if applicable)**

- Budget Administrator (for Annual Budget or Off-Cycle BPW Approved positions and split positions)
	- Central Class Partner (for Annual Budget or Off-Cycle BPW Approved positions)

The image below displays an example of a "Create Position" task in an approver's inbox.

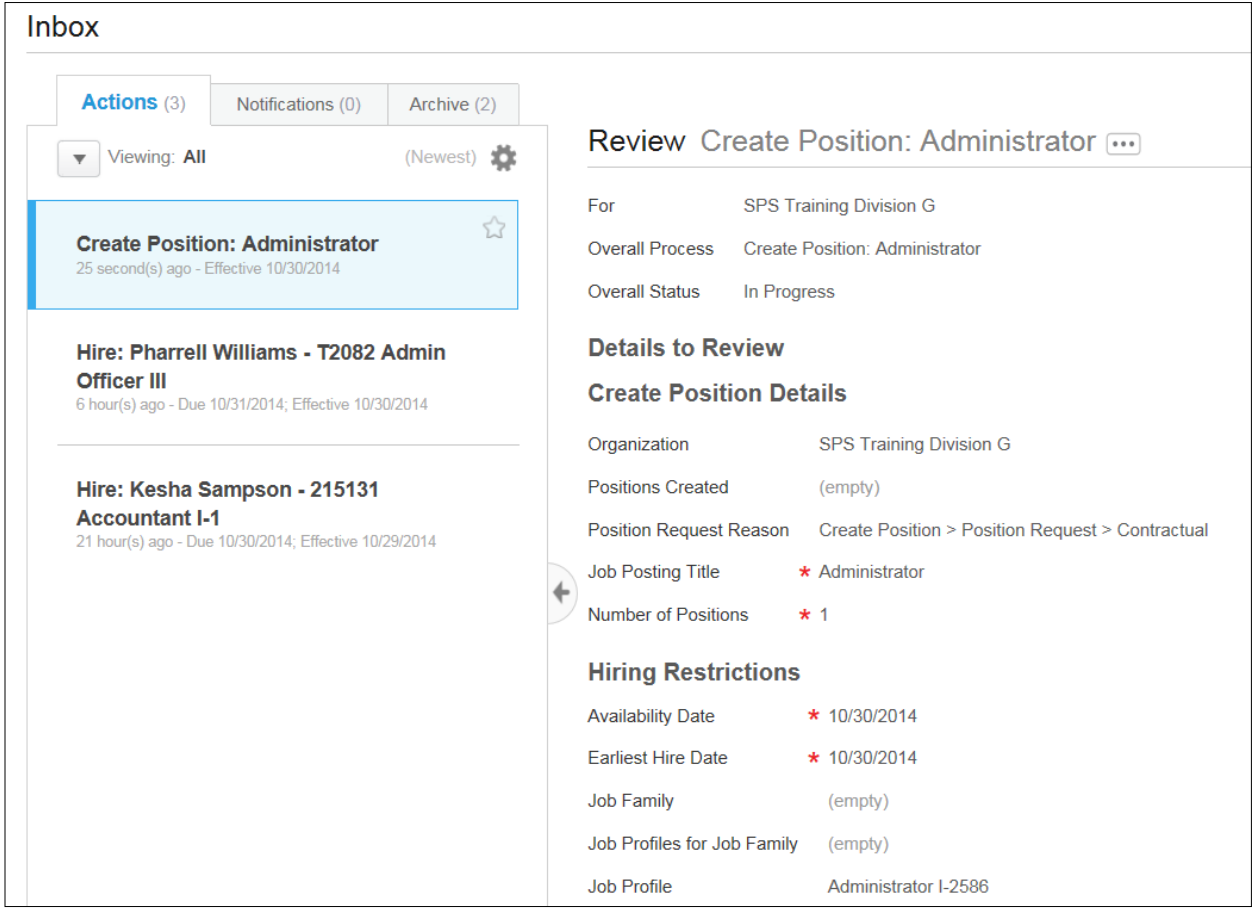

Note that you can only review and approve a new position when the task is routed to your inbox for approval.

![](_page_1_Picture_0.jpeg)

The procedure to approve a new position in Workday follows.

## **Procedure:**

- 1. Click the Inbox
- 2. Click the **View Inbox** hyperlink.
- 3. From the Action tab, locate and click the action item titled "Create Position".

![](_page_1_Picture_7.jpeg)

**Information**: The name of the position displays in the task name, e.g., "Create Position: Accountant I".

4. Click the arrow  $\mathbb{Z}$  to collapse the inbox.

**Inbox**

![](_page_1_Picture_365.jpeg)

5. Review the position details of the request.

Details about the position request display, including:

- **Create Positon Details**
	- (e.g., position request reason, job posting title, number of positions)
- **Hiring Restrictions**
	- (e.g., availability and earliest hire dates, job profile, job description (MS-22), position location (primary), time-type, and position worker type/sub-type)
- **Organization Assignments** (e.g., cost center, default fund, budget status (budgeted/not budgeted), bargaining status (yes/no), FTE Authorized %, and other position attributes)
- 6. When you are done, click the Approve **Approve** button.

![](_page_2_Picture_1.jpeg)

**Tip:** If you do not want to approve the request, you can also click one of the following buttons:

- Click the **Deny** button to deny the request. This action terminates the transaction.
	- Click the **Send Back** button to send the request back to the initiator to make changes.
	- Click the **Cancel** button to cancel your review. Retrieve the task from you inbox later.
- 7. The Up Next page keeps you informed of the next step of the business process and who is responsible for the next step, if applicable.

**Up Next** 

Appointing Authority Partner

Consolidated Approval by Appointing Authority Partner

![](_page_2_Picture_10.jpeg)

**Tip:** After approving the position request, view the next steps in the business process, if desired.

- 1. Click the **Details and Processes** arrow
- 2. Click on the **Process** tab.
- 3. On the **Process** tab, view the next step and remaining process steps (if applicable.
- 8. Select one of the following options:

![](_page_2_Picture_475.jpeg)

9. The System Task is complete.